1. 如何开始 DC 分析

a. 打开 DC 分析对话框(Analyses>Operating Point>DC Analysis)

b. 设置 DC 分析面板的内容,大多数情况下,Saber 用默认设置就可以制定工作点.

 c. 点击 Apply 按钮,执行 DC 分析.成功的 DC 分析会创建一个 End Point File 处指 定的初始点文件,包含系统中每个节点的电压和电流.

2. DC 分析的一些有用设置.

DC 分析的设置界面如下图所示.

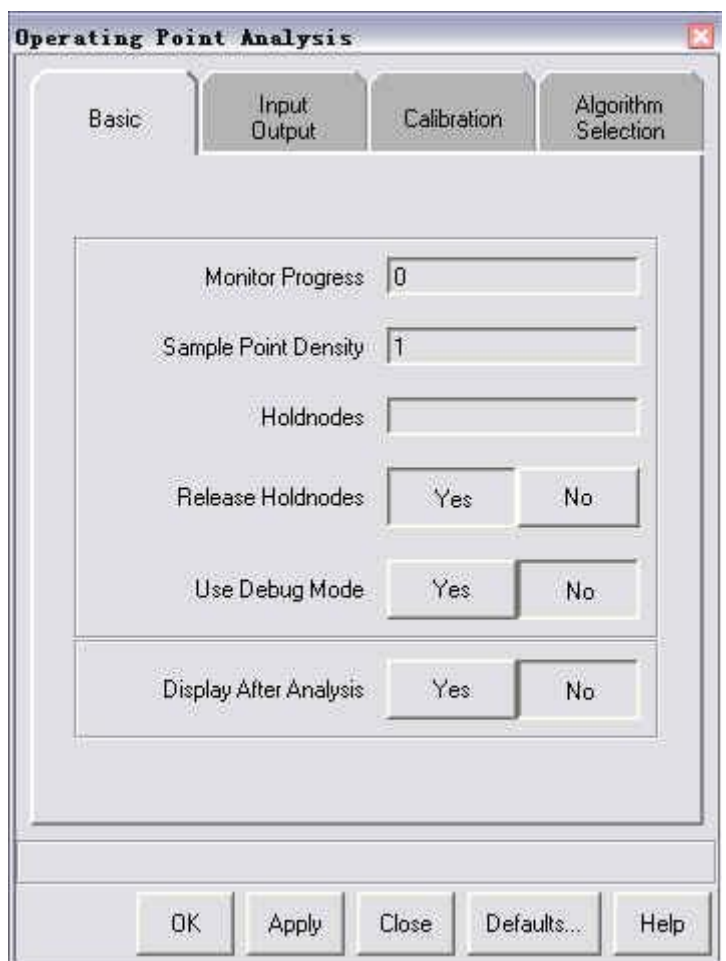

 在设置界面中有两个参数可用于调试 DC 分析以得到合理的分析结果.一个是 Monitor Progress,如果设为 0,Transcript 将报告分析的整个执行时间;如果设为 -1,Transcript 将报告执行概要和时间;如果设为正数,Transcript 将报告电路系统 的总体信息、运算法则、CPU 时间等.另一个是 Debug,它对 Saber 计算的每个可 能方案进行统计,该特点通常用于当 Saber 用默认设置不能找到工作点或者要知道 设计在工作点上是否收敛.另外,在 Input Output 标签栏,还有两个参数比较常用. 一个是 Starting Initial Point File,它包含在 DC 分析开始时,所有设计变量的初始 值.默认文件名(zero),设置所有连续时间变量(模拟)为 0,如果在数字管脚上,事件 驱动(数字)或者不定义或者为一个初始值.另一个是 Ending Initial Point File,它 包含在 DC 分析完成处的节点值,用该文件作为其它 Saber 分析的初始点文件,如时 域(瞬态)和小信号频域(ac).默认情况下,Saber 为该文件命名 dc.

3. 如何查看 DC 分析的结果.

 在 SaberGuide 中有两种方法可以查看 DC 分析的结果,一种是通过 DC 分析报 告查看,另一种是直接将 DC 分析结果反标到原理图上.在 SaberGuide 用户界面内, 选择 Results>Operation Point Report 下拉菜单,可调出显示 DC 分析结果的设 置对话框,采用默认设置,点击 Apply 按钮,则可在 Report Tool 中显示 DC 分析结 果. 在 SaberGuide 用户界面内,选择 Results>Back Annotation... 下拉菜单, 可直接将 DC 分析结果反标到原理图上.

4. DC 分析的意义.

 DC 分析的结果是一组数值,这些数值定义了在 time=0 时,非线性系统的稳定状 态的值.DC 分析遵循一下几个规则:

a. 将所有随时间变化的参数以及它们的衍生物设置为 0;

b. 将所有噪声源设置为 0;

c. 将所有 ac 源设置为 0;

 d. 将所有随时间变化的元件可以从电路中有效移走(如:电容器视为开路,电感 视为短路);

e. 将所有与时间有关的源有效移走;

5. DC 分析的作用

 DC 分析在 Saber 软件中地位非常重要,可以说它是其它分析的基础.具体来说, 它有两个基本作用:

 a. 它为其它分析的提供工作点,Saber 用工作点作为时域分析的首个数据点.对 小信号频率分析,Saber 在工作点周围应用小正弦信号;

 c. 提供快速检查,以查出可能不正确的部件参数.虽然大多数电路图工具有电气 规则检查来验证设计的连接性,但是这些工具不能查出来指定的元件参数,如:如果 100kΩ 的电阻器上忘记"k",或者与 DC 电源连接反向了,设计将会通过检查,但是系 统功能是不正确的.